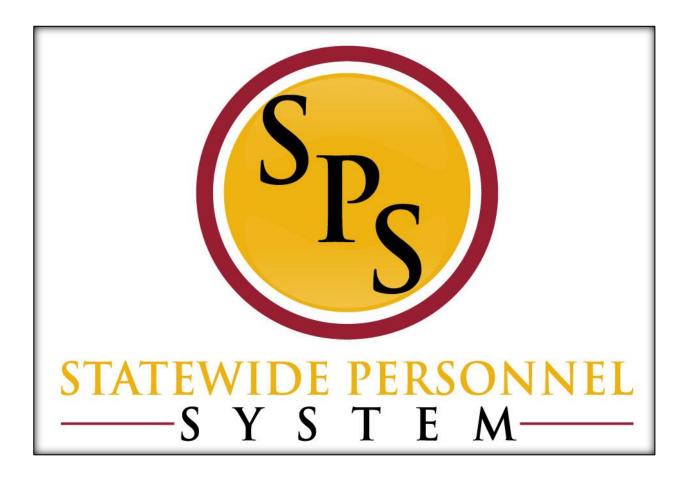

**Change Benefits for Life Events** 

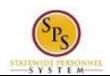

# **Contents**

| Enroll a New Employee in Benefits             | 3  |
|-----------------------------------------------|----|
| Change Spouse to Ex-Spouse                    | 9  |
| Enter Death of Dependent                      | 15 |
| Change Benefits                               | 21 |
| Change Benefit Elections                      | 27 |
| Add a Dependent During an Enrollment Event    | 37 |
| Review Benefits Changes                       | 47 |
| View Benefit Election History for an Employee | 52 |

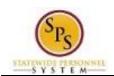

Functional Area: Benefits Administration

Employee Benefits Division (Central Benefits

Partner) and Agency Benefits Coordinator

# **Enroll a New Employee in Benefits**

Role:

Use this procedure to enroll a new hire in benefits. DBM and DoIT hires will receive a task in their Workday Inbox to enroll in benefits. If for some reason they are unable to enroll in benefits, use this procedure to enroll the new hire in benefits.

#### **Procedure:**

- 1. Enter the name or W number of the employee in the **Search** field.
- 2. Click the **search** icor

### Worker - Workday

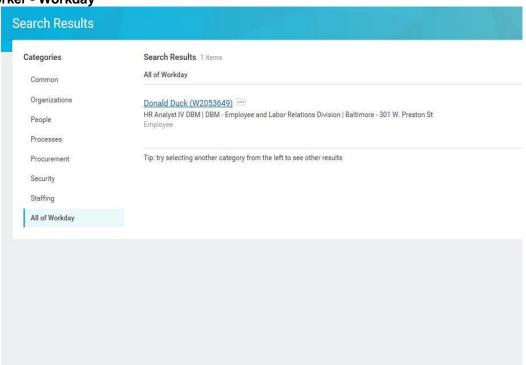

3. Click the employee name hyperlink.

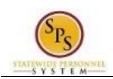

ī

Title: Enroll a New Employee in Benefits

Functional Area: Benefits Administration

Role:

Employee Benefits Division (Central Benefits

Partner) and Agency Benefits Coordinator

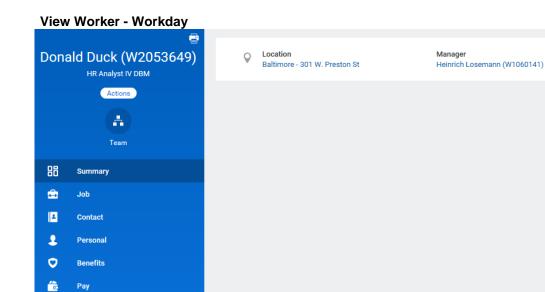

4. Click the **Actions** button underneath the employee's name.

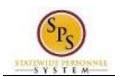

Functional Area: Benefits Administration

Role: Employee Benefits Division (Central Benefits

Partner) and Agency Benefits Coordinator

View Worker - Workday

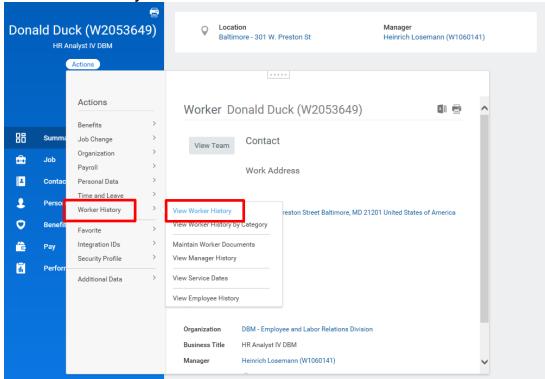

5. In the menu, hover over Worker History and then click the View Worker History hyperlink.

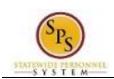

Functional Area: Benefits Administration

Role: Employee Benefits Division (Central Benefits

Partner) and Agency Benefits Coordinator

View Worker History - Workday

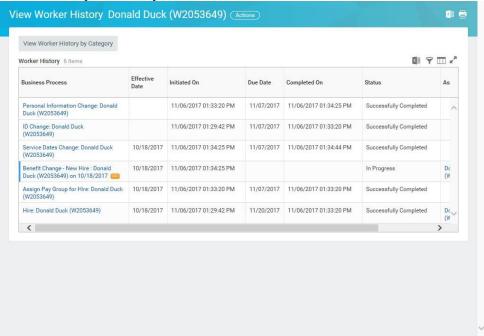

6. Click the **Related Actions and Preview** icon next to the New Hire event for the employee.

You can click the **View Worker History**View Worker History by Category button and go to the Benefits category to more easily find the event.

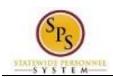

Functional Area: Benefits Administration

Role:

**Employee Benefits Division (Central Benefits** 

Partner) and Agency Benefits Coordinator

### **Action Event - Workday**

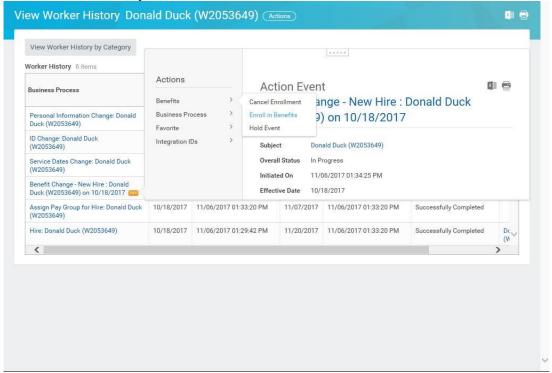

7. In the menu, hover over **Benefits** and then click the **Enroll in Benefits** hyperlink.

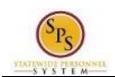

Functional Area: Benefits Administration

Role: Employee Benefits Division (Central Benefits

Partner) and Agency Benefits Coordinator

**Change Benefit Elections - Workday** 

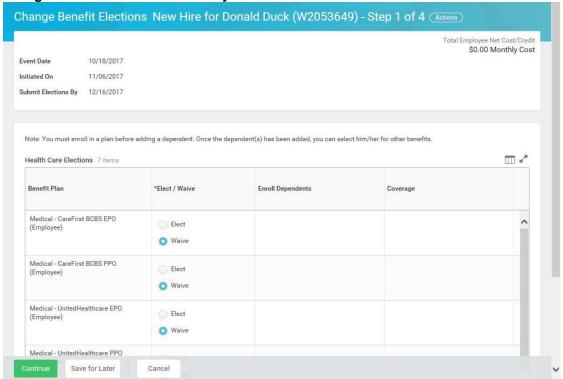

8. Change the benefit elections.

For detailed instructions on how to change benefit elections for an employee go to the <a href="ChangeBenefit Elections">Change Benefit Elections</a> section of this job aid.

9. The System Task is complete.

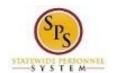

Functional Area: Benefits Administration

Role: Employee Benefits Division (Central Benefits

Partner)

# **Change Spouse to Ex-Spouse**

In this procedure you will change the relationship of the Spouse to make them an Ex-Spouse on behalf of an employee or retiree.

NOTE THAT THIS TASK IS PERFORMED BY EMPLOYEE BENEFITS DIVISION ONLY.

#### **Procedure:**

- 1. Enter the name or W number of the employee in the **Search** field.
- 2. Click the **search** icon

Search Results - Workday

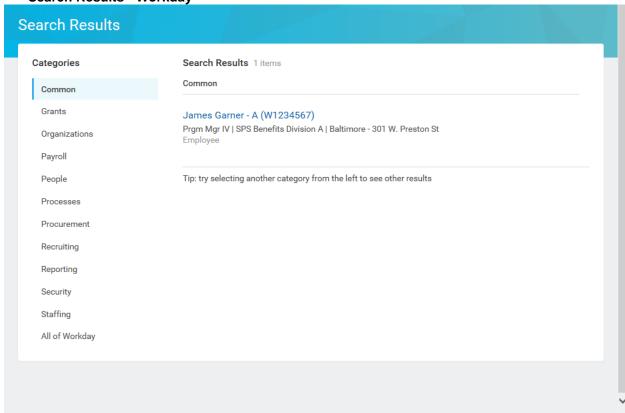

3. Click the employee name hyperlink.

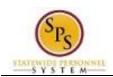

**Title:** Change Spouse to Ex-Spouse **Area:** Benefits Administration

Functional Area:

Role: Employee Benefits Division (Central Benefits

Partner)

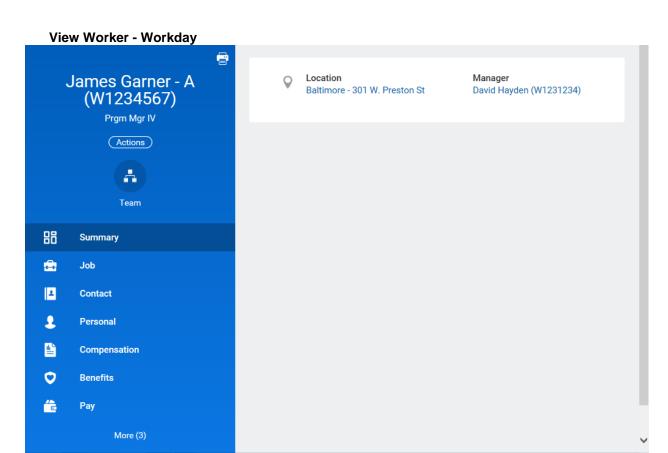

Benefits 4. Click the Benefits tab.

Page: 10 of 58

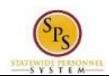

**Functional Area:** Benefits Administration

Role: Employee Benefits Division (Central Benefits

Partner)

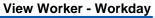

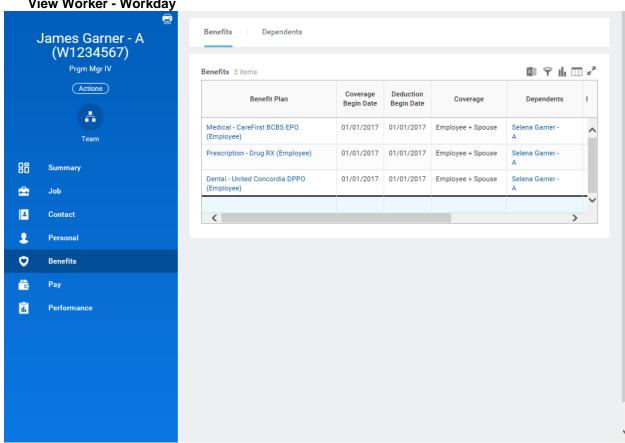

Dependents

5. Click the **Dependents** 

sub-tab.

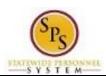

Functional Area: Benefits Administration

Role: Employee Benefits Division (Central Benefits

Partner)

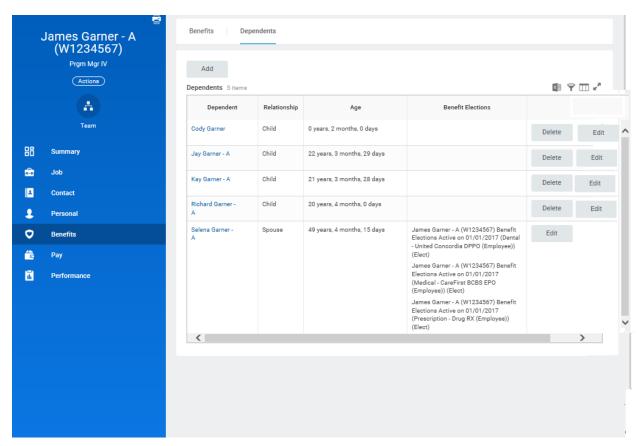

6. Click the **Edit** button in the row for the Spouse.

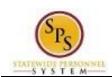

Functional Area: Benefits Administration

Role: Employee Benefits Division (Central Benefits

Partner)

## **Edit Dependent - Workday**

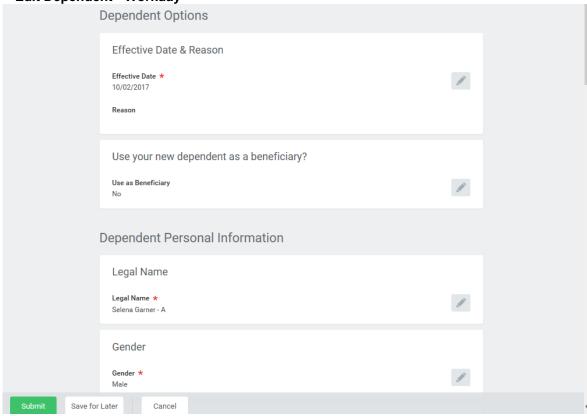

## 7. On the Dependent Options page:

- Click the Edit icon in the Effective Date & Reason section.
- Change the **Effective Date** to the effective date of divorce.

DO NOT enter today's date in the Effective Date field.

- Select the Update Dependent > Divorce reason.
- Click the Edit icon in the **Relationship** section.
- Change the **Relationship** from Spouse to Ex-Spouse.

Note: You may also have to change a stepchild to an ex-stepchild. Follow this same procedure to make the change.

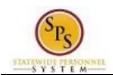

Functional Area: Benefits Administration

Role: Employee Benefits Division (Central Benefits

Partner)

8. Click the **Submit** button.

## You have submitted - Workday

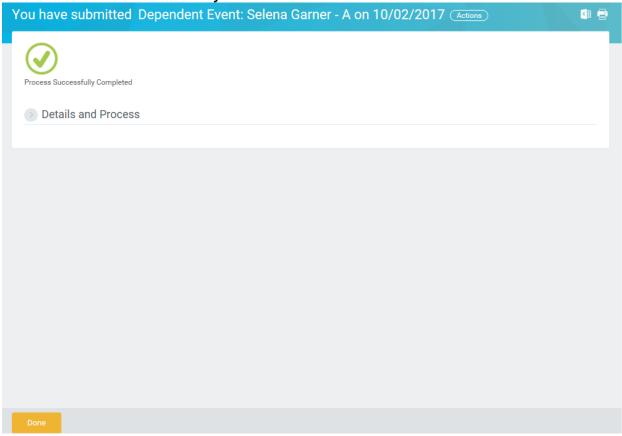

9. Click the **Done** button.

Go to the <u>Change Benefits</u> section of this job aid for instructions on the next steps in the process.

10. The System Task is complete.

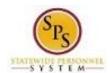

Role: Employee Benefits Division (Central Benefits

Partner)

## **Enter Death of Dependent**

In this procedure you will mark the dependent as deceased and enter the date of death.

#### NOTE THAT THIS TASK IS PERFORMED BY EMPLOYEE BENEFITS DIVISION ONLY.

#### **Procedure:**

- 1. Enter the name or W number of the employee in the **Search** field.
- 2. Click the **search** icon.

## Search Results - Workday

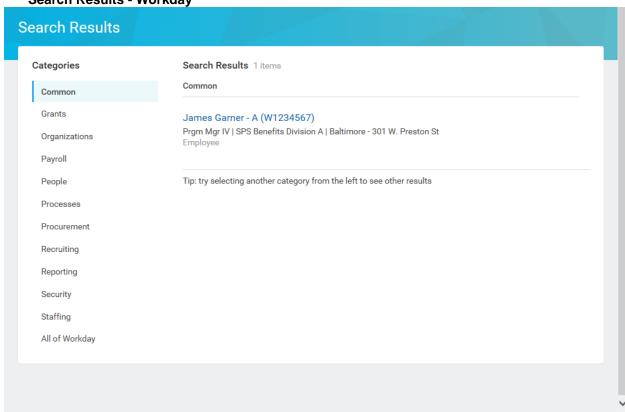

3. Click the employee name hyperlink.

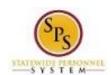

Role: Employee Benefits Division (Central Benefits

Partner)

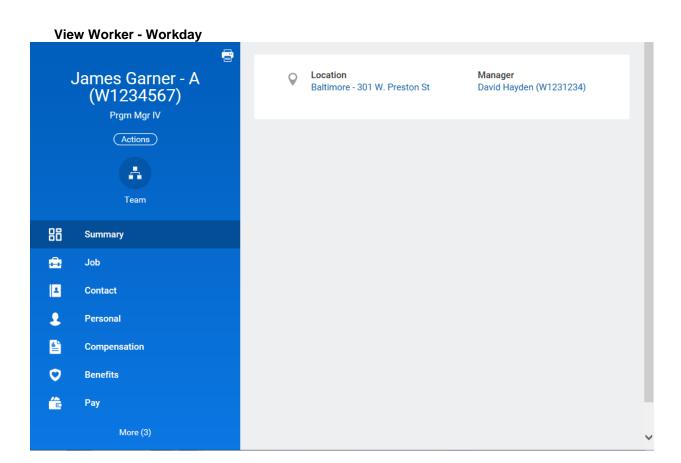

4. Click the Benefits

tab.

Benefits

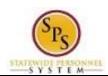

Role: Employee Benefits Division (Central Benefits

Partner)

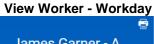

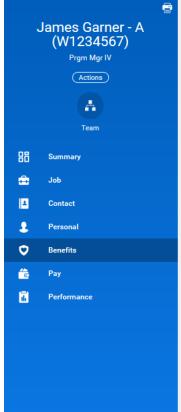

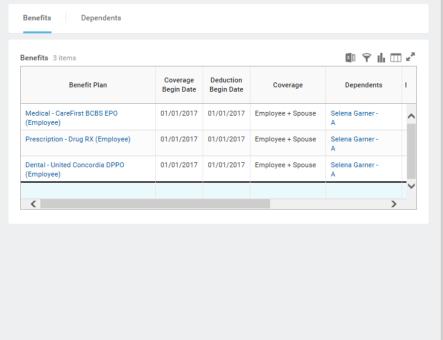

Dependents

5. Click the Dependents

sub-tab.

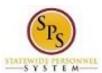

Role: Employee Benefits Division (Central Benefits

Partner)

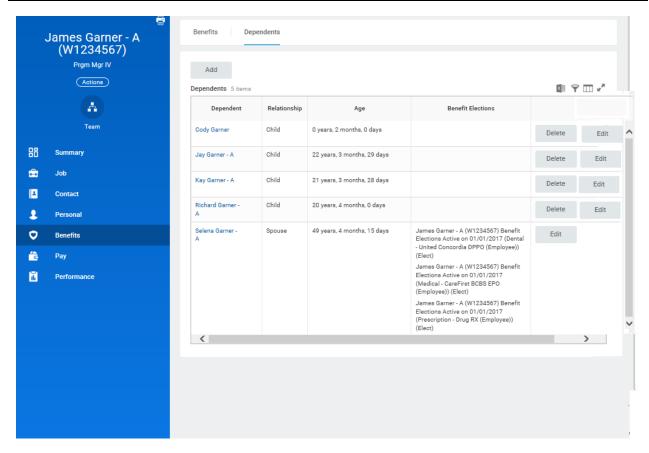

6. Click the **Edit** 

Edit

button in the row for the applicable dependent.

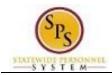

Role: Employee Benefits Division (Central Benefits

Partner)

## **Edit Dependent - Workday**

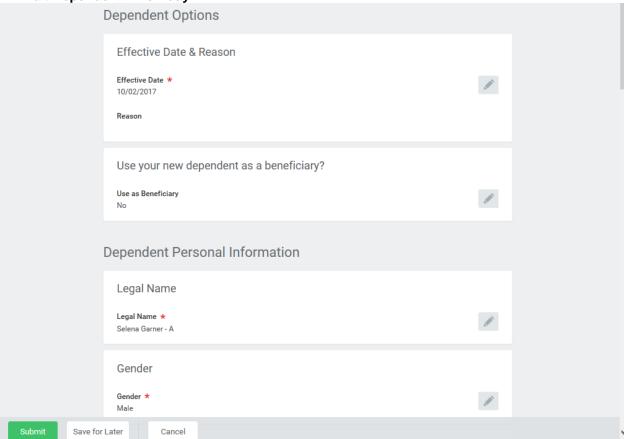

## 7. On the Dependent Options page:

- Click the Edit icon in the Effective Date & Reason section.
- Change the Effective Date to the actual date of death for the dependent.

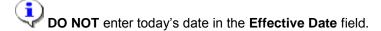

- Select the Update Dependent > Death of Dependent reason.
- Click the Edit icon in the Date of Death section and enter the date of death for the dependent.
- 8. Click the **Submit** button.

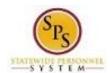

Role: Employee Benefits Division (Central Benefits

Partner)

## You have submitted - Workday

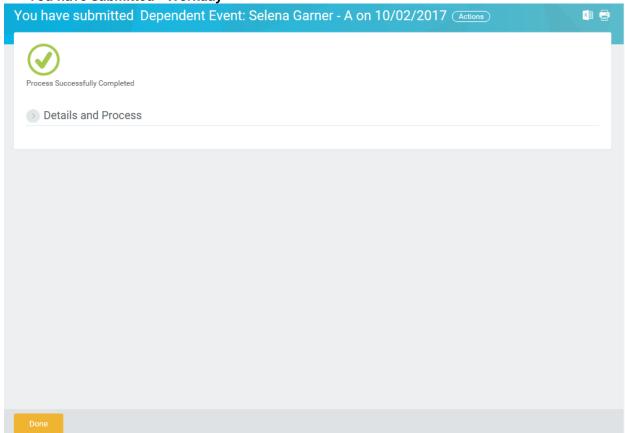

9. Click the **Done** button.

Go to the <u>Change Benefits</u> section of this job aid for instructions on the next steps in the process.

10. The System Task is complete.

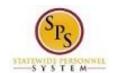

**Role:** Employee Benefits Division (Central Benefits

Coordinator) and Agency Benefits Coordinators

# **Change Benefits**

Use this procedure to initiate life events for DBM and DoIT employees.

#### Procedure:

- 1. Enter the name or W number of the employee in the **Search** field.
- 2. Click the **search** icon.

Search Results - Workday

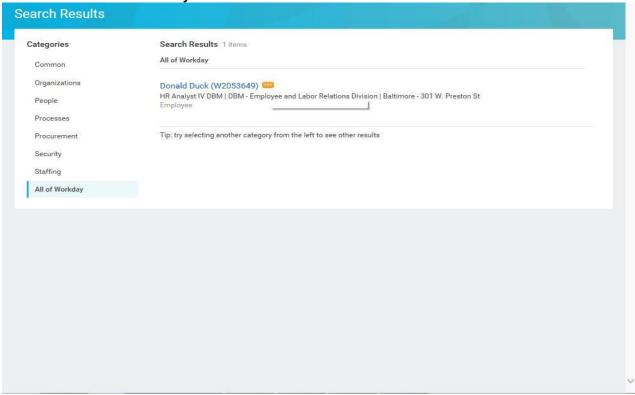

3. Click the **Related Actions and Preview** icon next to the employee's name.

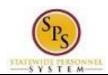

Role: Employee Benefits Division (Central Benefits

Coordinator) and Agency Benefits Coordinators

### Worker - Workday

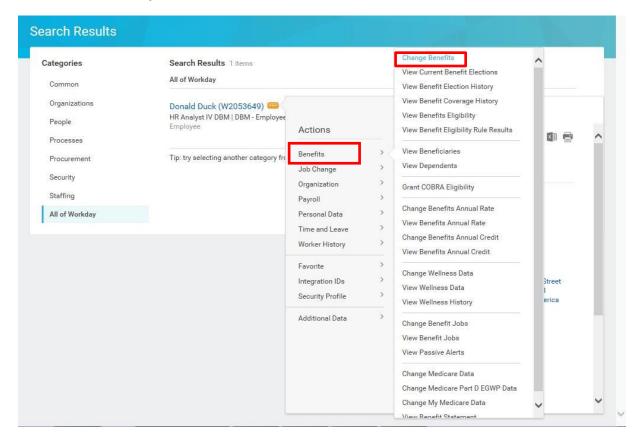

4. In the menu, hover over **Benefits** and then click the **Change Benefits** hyperlink.

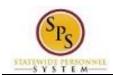

Role: Employee Benefits Division (Central Benefits

Coordinator) and Agency Benefits Coordinators

**Change Benefits - Workday** 

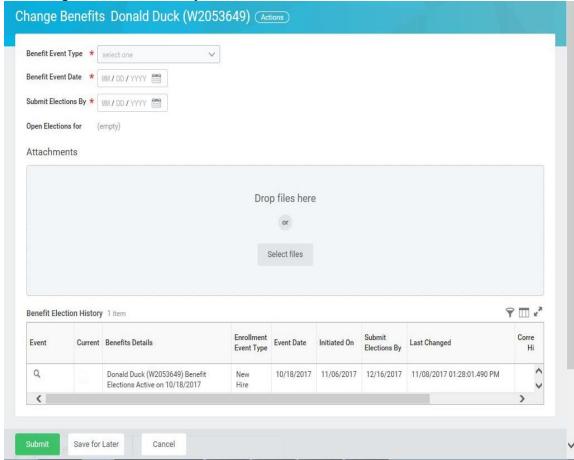

- 5. Select the applicable **Benefit Event Type** from the drop down box.
- 6. Enter or select the Benefit Event Date.

Note that this is the effective date of the event (e.g., the actual date of the divorce is 7/20, but enter 7/31 in the Benefit Event Date field. This is the date the benefits change will go into effect).

The **Submit Elections By** date will automatically populate based on the date entered for **Benefit Event Date**. It will populate to the day 60 days after the Benefit Event Date.

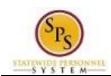

Role: Employee Benefits Division (Central Benefits

Coordinator) and Agency Benefits Coordinators

**Change Benefits - Workday** 

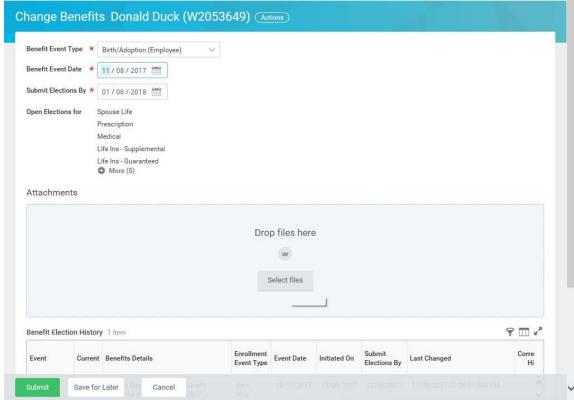

7. Attach the applicable document for the event.

Examples of documents you may attach include a marriage certificate, divorce decree, birth certificate, etc. (depending on the **Benefit Event Type** chosen).

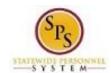

> Role: **Employee Benefits Division (Central Benefits**

Coordinator) and Agency Benefits Coordinators

8. Enter the reason in the **Comment** field if applicable.

**Change Benefits - Workday** 

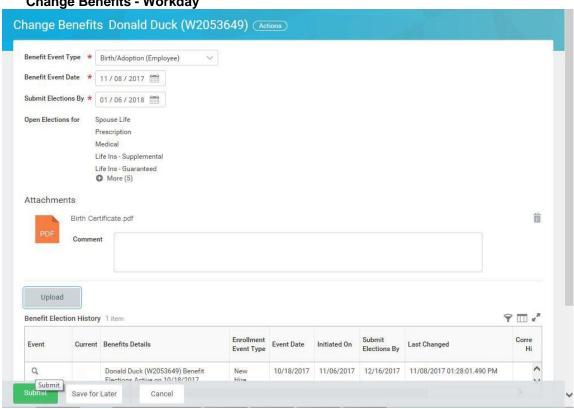

Click the Submit

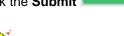

Submit

button.

Tip: If you do not want to submit the request at this point, you can also click one of the following buttons:

- Click Save for Later to save your changes but not submit. Access the saved task later from your Inbox.
- Click Cancel to cancel the process and start at another time.

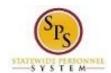

**Role:** Employee Benefits Division (Central Benefits

Coordinator) and Agency Benefits Coordinators

You have submitted - Workday

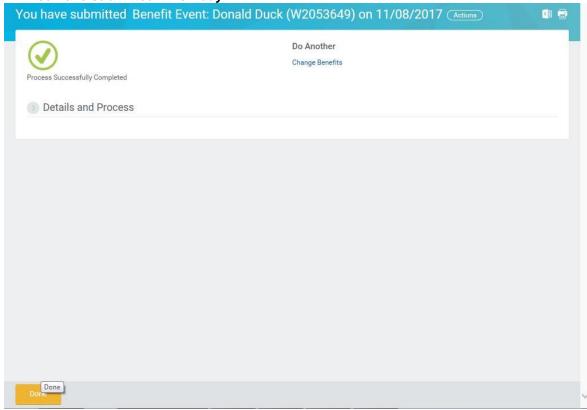

10. Click the **Open** button.

11. The System Task is complete.

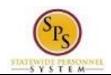

Role: Employee Benefits Division (Central Benefits

Coordinator) and Agency Benefits Coordinators

## **Change Benefit Elections**

Use this procedure to change benefit elections on behalf of an employee. The task will be accessed via the Workday Inbox after initiating the life event.

#### **Procedure:**

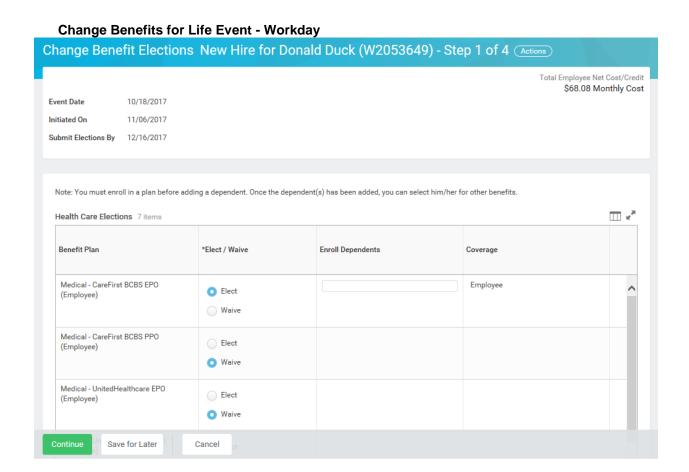

1. You are now on Step 1 of 4 of Change Benefit Elections. Scroll down, if necessary, to view all items.

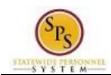

Role:

Employee Benefits Division (Central Benefits

Coordinator) and Agency Benefits Coordinators

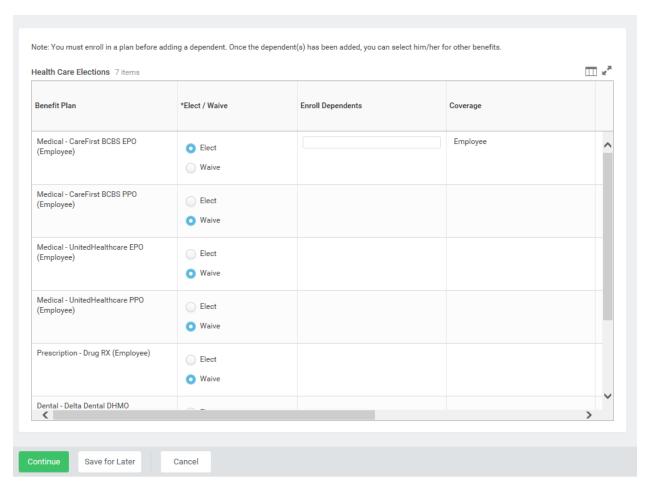

- 2. Make elections on this screen. Note that benefits plans are automatically waived if the employee is not currently enrolled in the plan.
  - Select Elect to enroll the employee in Medical.
    - Note that the system will only allow you to elect one of the medical coverage plans.
  - Select **Elect** to enroll the employee in Prescription drug coverage.
  - Select **Elect** to enroll the employee in Dental coverage.
    - Leave election set to **Waive** for coverage in which the employee does not wish to enroll.
  - If applicable, enroll dependents in medical, prescription, and dental coverage by selecting
    each dependent that should be covered in the Enroll Dependents field. For instructions on
    how to enroll a new dependent (or one who is not available to be selected from the list), refer

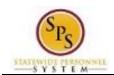

Role: Employee Benefits Division (Central Benefits

Coordinator) and Agency Benefits Coordinators

to the Add a Dependent During an Enrollment Event job aid. The coverage level will update based on the dependents selected.

3. Click the Continue button to go to the next screen.

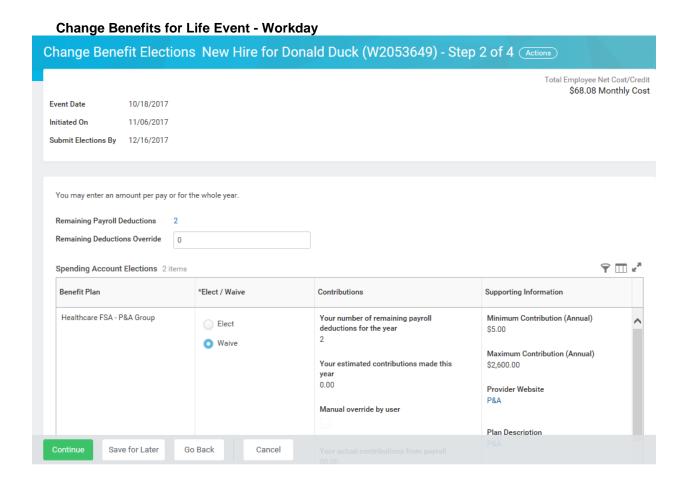

4. You are now on Step 2 of 4 of Change Benefit Elections. Scroll down, if necessary, to view all items.

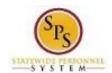

**Role:** Employee Benefits Division (Central Benefits

Coordinator) and Agency Benefits Coordinators

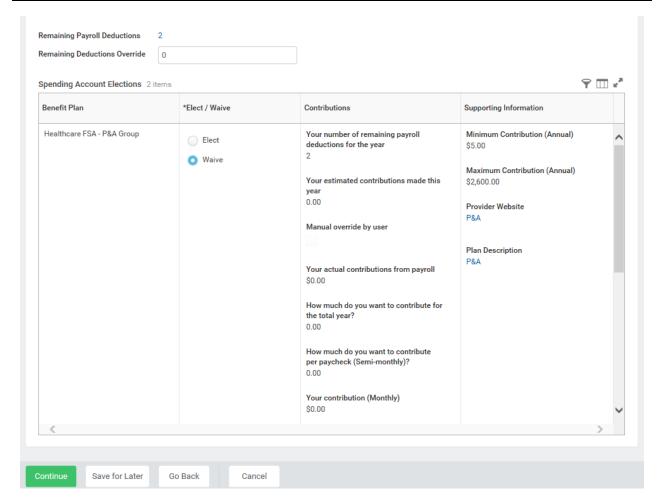

#### 5. On this screen:

• Select **Elect** to enroll the employee in Healthcare FSA.

Note you will have to enter the amount that you want to contribute for the whole year or per paycheck. The system will calculate the monthly deduction amount.

• Select **Elect** to enroll the employee in Dependent FSA.

You will have to enter the amount that you want to contribute for the whole year or per paycheck. The system will calculate the monthly deduction amount.

6. Click the **Continue** button to go to the next screen.

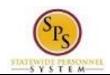

Role: Employee Benefits Division (Central Benefits

Coordinator) and Agency Benefits Coordinators

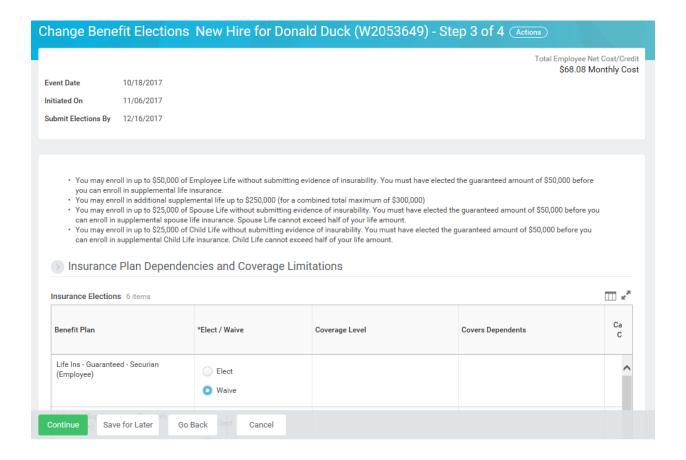

7. You are now on Step 3 of 4 of Change Benefit Elections. Scroll down, if necessary, to view all items.

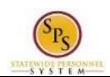

Role:

**Employee Benefits Division (Central Benefits** 

Coordinator) and Agency Benefits Coordinators

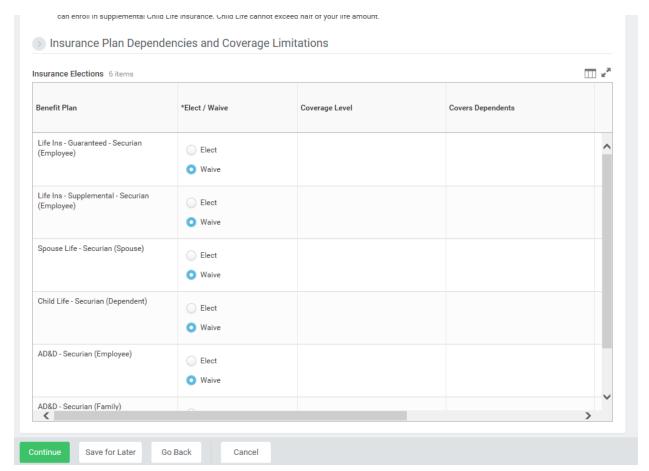

#### On this screen:

Select **Elect** to enroll the employee in Guaranteed Life Insurance.

You can select up to \$50,000 of term life insurance on behalf of the employee which will be a pre-tax deduction from his or her paycheck under the Life Insurance – Guaranteed - Securian guaranteed issue amount for an employee. No evidence of insurability is required for amounts elected up to \$50,000. The deduction for this coverage up to and including \$50,000 is taken on a pre-tax basis.

If the employee wants to enroll in more than \$50,000 of term life insurance, select Elect Supplemental Life Insurance.

Do NOT enter an amount in this field unless you have entered \$50,000 in the term life insurance election. Any life insurance above \$50,000 will be a post-tax deduction from the employee's paycheck which means the deduction is taken after all applicable federal

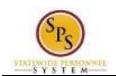

Employee Benefits Division (Central Benefits

Coordinator) and Agency Benefits Coordinators

and state taxes have been applied. Evidence of insurability is required for amounts over \$50,000.

• Select **Elect** if the employee wants to enroll in Spouse Term Life Insurance.

Role:

In order to be eligible for Spouse Term Life insurance, the employee must be enrolled in Term Life insurance. The amount for Spouse Term life insurance cannot be more than half of the amount that the employee has selected for Term Life insurance.

• Select **Elect** if the employee wants to enroll in Child Term Life Insurance.

In order to be eligible for Child Term Life insurance, the employee must be enrolled in Term Life insurance. The amount for Child Term life insurance cannot be more than half of the amount that the employee has selected for Term Life insurance.

• Select **Elect** to enroll the employee in AD&D Insurance and select the amount.

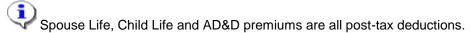

9. Click the Continue

Continue

button to go to the next screen.

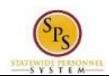

Role: Employee Benefits Division (Central Benefits

Coordinator) and Agency Benefits Coordinators

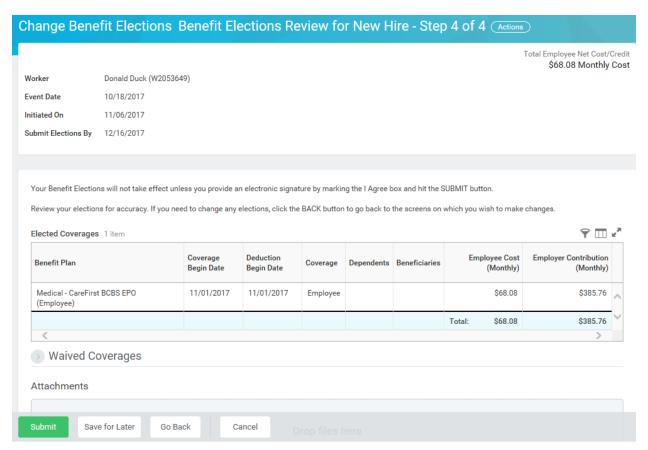

- 10. On Step 4 of 4, review the benefit elections and the total monthly cost for the benefit elections.
- 11. Attach all verification documents for new dependents.
- 12. Scroll down, if necessary, to view all items.

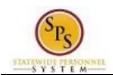

Role: Employee Benefits Division (Central Benefits

Coordinator) and Agency Benefits Coordinators

#### ELECTRONIC SIGNATURE/LEGAL NOTICE/DEPENDENT ATTESTATION:

Your Name and Password are considered to be your "Electronic Signature" to this submission, with all the legal effect of any other signature by you. The electronic signature will serve as your confirmation of the accuracy of the information being submitted. When you check the "I Agree" checkbox, you are certifying that:

- 1. You understand that your benefit elections are legal and binding transactions and you authorize payroll deductions from your paycheck or pension allowance, if applicable, for the cost of your benefit elections.
- 2. For those waiving health insurance coverage: You understand that you have been provided with the opportunity to enroll in group health coverage, but you are declining enrollment for yourself and any eligible dependents at this time.
- 3. You are making the following attestation:
  - I understand that I cannot cancel or change my enrollment elections except during an Open Enrollment period or as the result of a qualifying change in status permitted by COMAR 17.04.13.04 and IRS Section 125 (26 U.S.C. §125);
  - I certify that I am not covered under another State of Maryland employee's or retiree's membership for any coverage for which I am enrolling during this Open Enrollment period;
  - For those enrolling dependents: I certify that my covered dependents are not covered under another State of Maryland employee's or retiree's membership for any coverage for which they are being enrolled during this Open Enrollment period.

I understand that if I willfully misrepresent my eligibility or the eligibility of my dependents during this enrollment, or fail to take the necessary action to remove ineligible dependents timely, or in any way obtain benefits to which I am not entitled, my benefits will be canceled, I will be required to repay the full value of the lesser of any claims or insurance premiums, and I may face criminal investigation and prosecution.

You are entitled to request a paper form for submission of your enrollment elections. By filing this form electronically you are consenting to submission by electronic means and agree that electronic filing does not invalidate your submission in any way. Pursuant to Maryland Commercial Law Article § 21-106, where a law requires a signature, an electronic signature satisfies that law, and a record or signature cannot be denied legal effect merely because it is in electronic form.

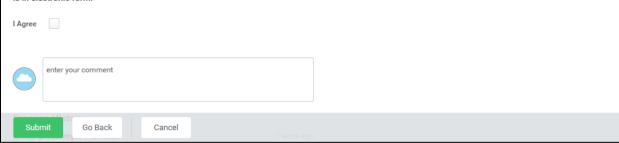

- 13. Check the "I Agree" checkbox to certify the benefit elections chosen by the employee.
- 14. Click the **Submit** button to submit the employee's benefit elections.

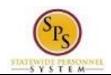

**Role:** Employee Benefits Division (Central Benefits

Coordinator) and Agency Benefits Coordinators

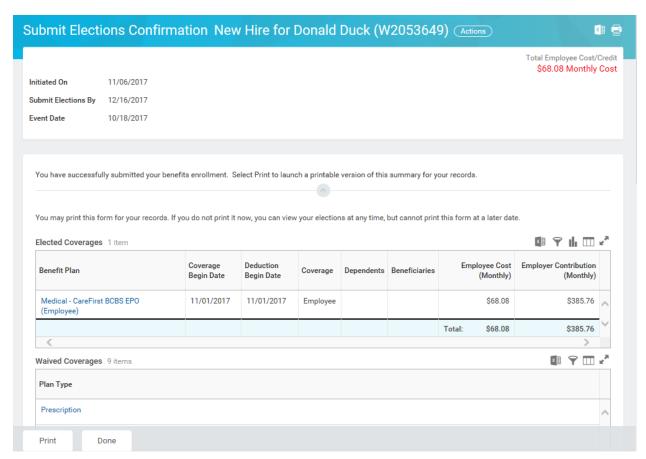

15. The benefit elections have been submitted. Select the **Print** button from this screen to print the Confirmation Summary Statement; you will not be able to go back and print the statement later. Click the **Done** button to finish.

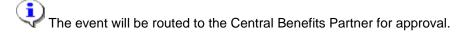

Note that when viewing the employee's benefits, these benefits will not show as active until the effective date of the benefit change (e.g. the last day of the month for a divorce).

For instructions on how to view benefits that are not yet active, refer to the <u>View Benefit</u> <u>Election History</u> for an Employee section of this job aid.

16. The System Task is complete.

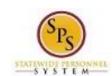

Medical - CareFirst BCBS EPO

Medical - CareFirst BCBS POS

Save for Later

SLEOLA

Elect

Waive

○ Elect ○ Waive

Cancel

**Title:** Add a Dependent During an Enrollment Event

Functional Area: Benefits Administration

Employee Benefits Division (Central Benefits

Coordinator) and Agency Benefits Coordinators

# Add a Dependent During an Enrollment Event

Role:

Use this procedure to add a dependent for benefits. Dependents can only be added to benefits when an enrollment event (i.e., New Hire Enrollment, Open Enrollment, Life Event Change) is being completed.

## **Procedure:** 1 of 1 - Workday ← 1 of 2 Change Benefits for Open Enrollment Open Enrollment 2018 for Darryl Jackson (W1234567) - Step 1 of 4 (Actions) Total Employee Net Cost/Credit \$0.00 Monthly Cost Event Date 07/31/2017 08/10/2017 Submit Elections By 09/28/2017 Health Care Elections 4 items III 22 Benefit Plan \*Elect / Waive **Enroll Dependents** Coverage

1. On the Change Benefits Elections (Step 1 of 4) screen, select the item(s) to elect under health care elections.

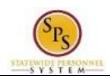

Functional Area: Benefits Administration

Role:

Employee Benefits Division (Central Benefits

Coordinator) and Agency Benefits Coordinators

1 of 1 - Workday

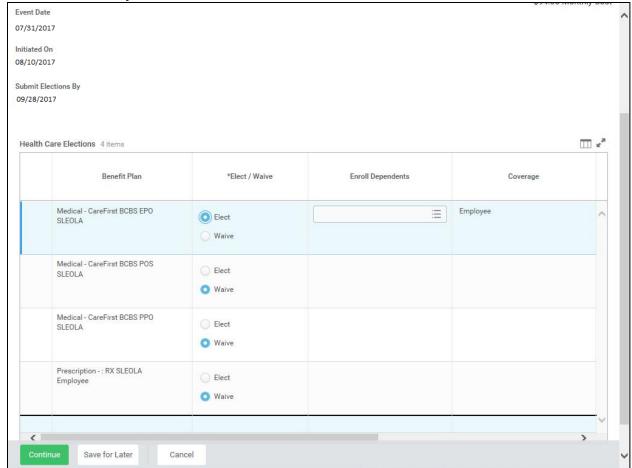

2. Use the prompt in the **Enroll Dependents** field to enroll dependents for benefits.

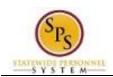

Functional Area: Benefits Administration

Role:

Employee Benefits Division (Central Benefits

Coordinator) and Agency Benefits Coordinators

1 of 1 - Workday

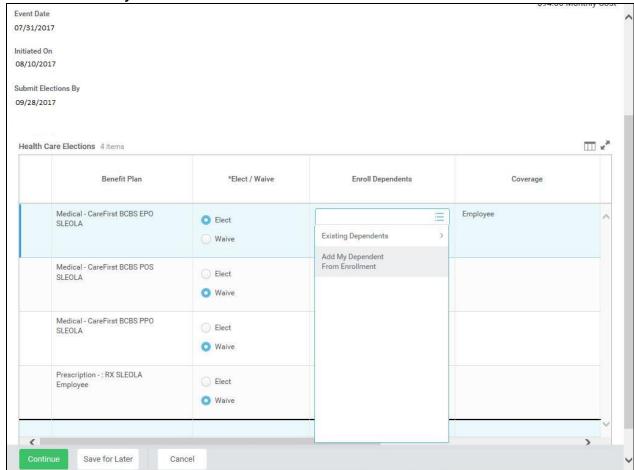

3. To add a new dependent, select the **Add My Dependent From Enrollment**Add My Dependent From Enrollment menu item.

If the dependent is already listed, the dependent can be selected using the **Existing**Dependents menu item.

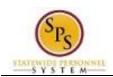

Functional Area: Benefits Administration

Role:

Employee Benefits Division (Central Benefits

Coordinator) and Agency Benefits Coordinators

Add My Dependent From Enrollment - Workday

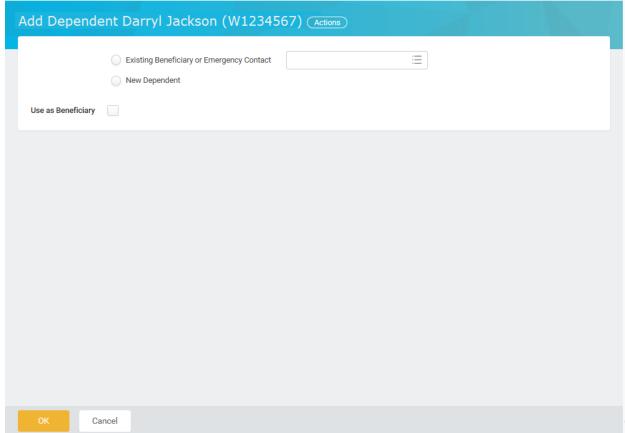

4. Select the Existing Beneficiary or Emergency Contact Description and check to see if the dependent you are adding is already listed as an Emergency Contact. If so, choose from the list. If the new dependent is not an emergency contact, then select the New Dependent New Dependent radio button.

5. DO NOT check the **Use as Beneficiary** checkbox.

Information: Life insurance beneficiaries will not be managed in SPS. Beneficiaries will still be managed directly by the life insurance vendor. Employees are referred to the Beneficiary Designation form on the DBM Health Benefits website under Term Life and AD&D.

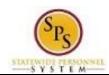

Functional Area: Benefits Administration

Role:

Employee Benefits Division (Central Benefits

Coordinator) and Agency Benefits Coordinators

6. Click the **OK** button.

Add My Dependent From Enrollment - Workday

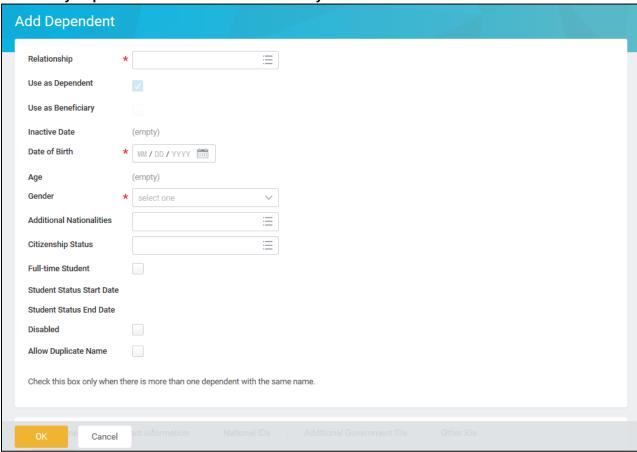

- 7. On this screen, complete the following fields:
  - Use the **Relationship** prompt to select the relationship of the dependent.
  - Enter the date of birth for the dependent you are adding in the Date of Birth field.
  - Use the Gender drop down to select the gender of the dependent.
- 8. Scroll down to continue.

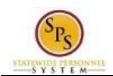

Functional Area: Benefits Administration

Role:

Employee Benefits Division (Central Benefits

Coordinator) and Agency Benefits Coordinators

Add My Dependent From Enrollment - Workday

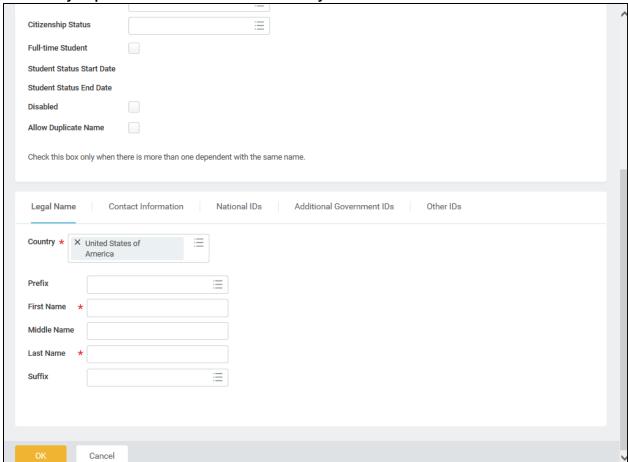

- 9. Ensure the **Legal Name** tab is selected and complete the following fields:
  - Enter the first name of the dependent you are adding in the First Name field.
  - Enter the middle name of the dependent you are adding in the **Middle Name** field

It is recommended to enter the middle name even though it is not a required field.

• Enter the last name of the dependent you are adding in the Last Name field.

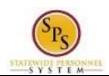

Functional Area: Benefits Administration

Role:

Employee Benefits Division (Central Benefits

Coordinator) and Agency Benefits Coordinators

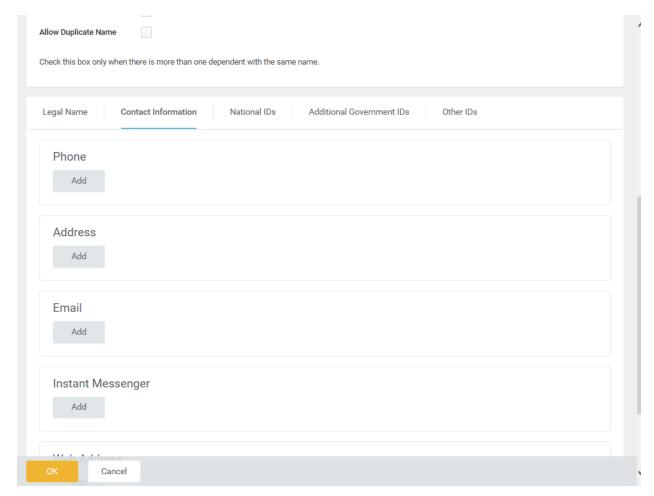

10. Select the Contact Information tab

11. In the **Address** section, click the **Add** button to enter the address for the dependent.

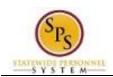

Functional Area: Benefits Administration

Role:

Employee Benefits Division (Central Benefits

Coordinator) and Agency Benefits Coordinators

Add My Dependent From Enrollment - Workday

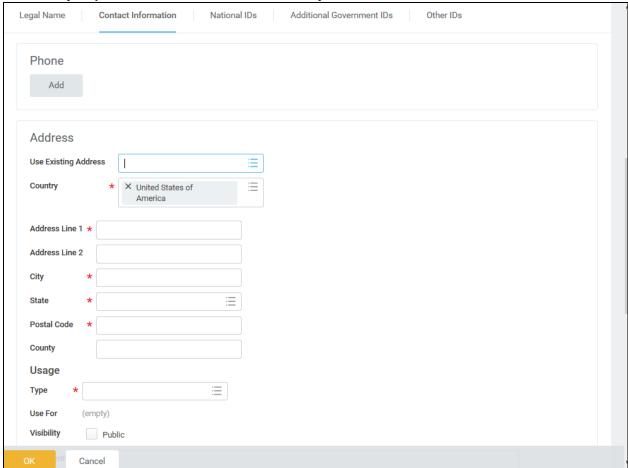

### 12. On this screen, complete the following fields:

- Use the prompt to select the Country.
- Enter the street address in the Address Line 1 field.
- Enter the city in the City field.
- Enter the state in the State field.
- Enter the zip code in the Postal Code field.
- Use the **Type** prompt to type of address (Work or Home).

The **Use Existing Address** prompt can be used to select the address associated with the employee.

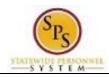

Functional Area: Benefits Administration

Role:

Employee Benefits Division (Central Benefits

Coordinator) and Agency Benefits Coordinators

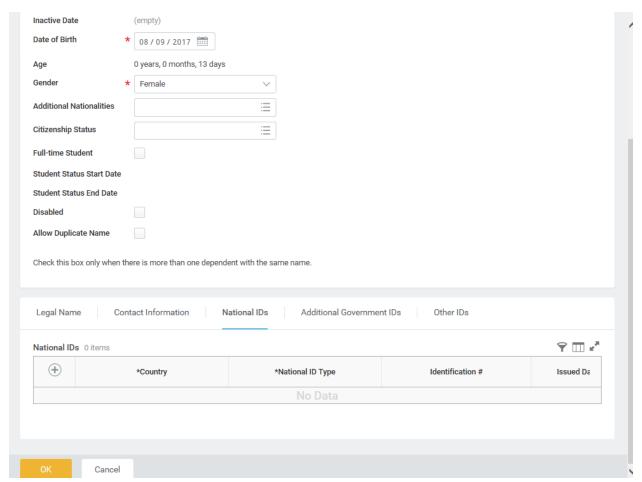

## 13. Select the National IDs National IDs tab.

- 14. Click the **Add** button to complete the following fields:
  - Use the prompt to select the Country.
  - Select the National ID Type.
  - Enter the social security number for the dependent in the **Identification #** field OR enter the tax identification number for foreign nationals.

Note that if you do not enter the social security number at this point, you will be prompted later to enter a reason for not entering it (e.g., birth of a child who does not yet have a social security number).

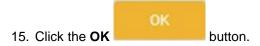

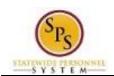

Functional Area: Benefits Administration

**Role:** Employee Benefits Division (Central Benefits

Coordinator) and Agency Benefits Coordinators

You have successfully added the dependent. When you complete subsequent elections, you will not have to add the dependent again. The dependent will be listed in the Existing Dependents menu item of the **Enroll Dependents** field.

16. The System Task is complete.

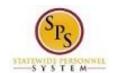

Title: Review Benefits Changes

Benefits Administration Functional Area:

Role: Employee Benefits Division (Central Benefits

Partner)

# **Review Benefits Changes**

Use this procedure to access your Inbox and review benefits changes that have been routed to you for approval. When an employee initiates a Change Benefits for Life Event, it will be routed to the Central Benefits Partner at the Employee Benefits Division to review the information and approve or deny as appropriate.

NOTE THAT THIS TASK IS PERFORMED BY EMPLOYEE BENEFITS DIVISION ONLY.

#### Procedure:

1. Click the My Account

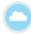

icon.

2. Click the Inbox hyperlink.

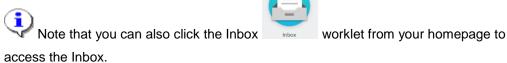

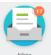

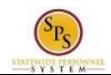

**Title:** Review Benefits Changes **Functional Area:** Benefits Administration

Role: Employee Benefits Division (Central Benefits

Partner)

## **Review Benefit Changes - Workday**

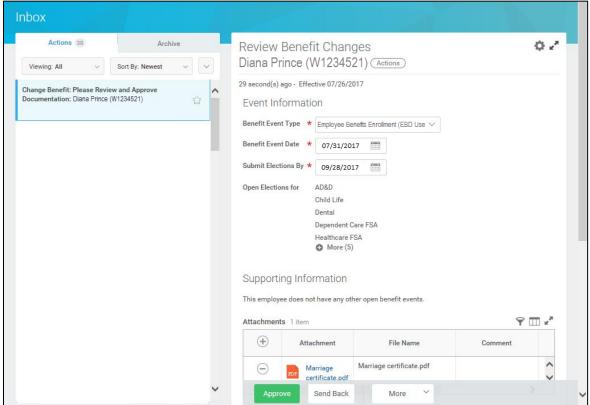

- 3. Click the task in your Inbox.
- 4. Click the **Toggle Fullscreen Viewing Mode** \* icon to enlarge the screen.

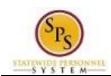

**Title:** Review Benefits Changes **Functional Area:** Benefits Administration

Role: Employee Benefits Division (Central Benefits

Partner)

### 1 of 38 - Workday

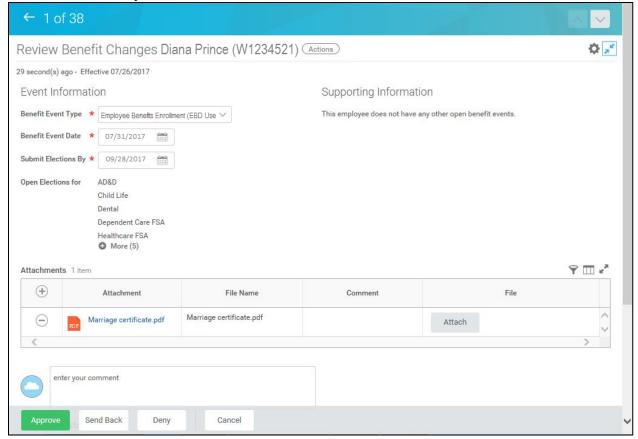

5. Review the benefit change.

Important! Review before approving to ensure that the correct Benefit Event Type and Benefit Event Date are correct. Also, review the attachment(s) to validate that it is the correct document(s) needed for this life event.

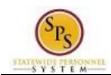

**Title:** Review Benefits Changes **Functional Area:** Benefits Administration

Role: Employee Benefits Division (Central Benefits

Partner)

6. After reviewing the benefit change, select one of the following actions:

| Action                             | Description                                                                                                    |
|------------------------------------|----------------------------------------------------------------------------------------------------|
| Click the <b>Approve</b> button.   | Click this button to approve the benefit change.                                                                                                    |
| Click the <b>Send Back</b> button. | Click this button to send the benefit change back to the initiator for corrections. When you send back a task or event, you must enter a comment. The action may be updated and/or changed and resubmitted by the initiator. |
| Click the <b>Cancel</b> button.    | Click this button to cancel the task and come back to it later. You will be able to access the task later from your Inbox. Note that your changes will not be changed if canceled.                                           |

Success! Event approved - Workday

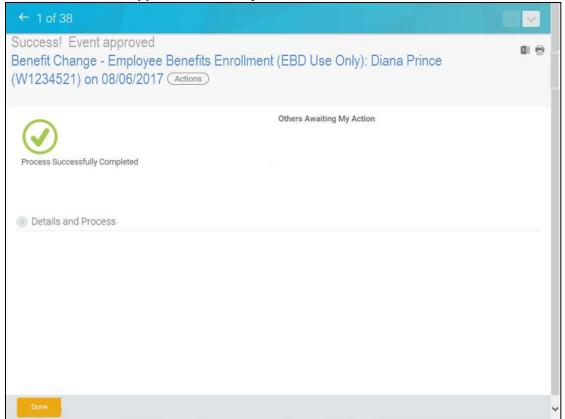

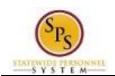

Title: Review Benefits Changes
Functional Area: Benefits Administration

Role: Employee Benefits Division (Central Benefits

Partner)

7. Click the **Done** button.

The task will no longer appear in your Inbox because you have completed the action on it.

8. The System Task is complete.

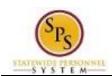

**Title:** View Benefit Election History for an Employee

Functional Area: Benefits Administration

Employee Benefits Division (Central Benefits

Coordinator) and Agency Benefits Coordinator

# View Benefit Election History for an Employee

Role:

Use this procedure to view the benefit election history for an employee or retiree.

The Employee Benefits Division can view benefit election history for all employees and retirees.

#### **Procedure:**

- 1. Enter the employee name or W number in the **Search** field.
- 2. Click the **search** icon

Search Results - Workday

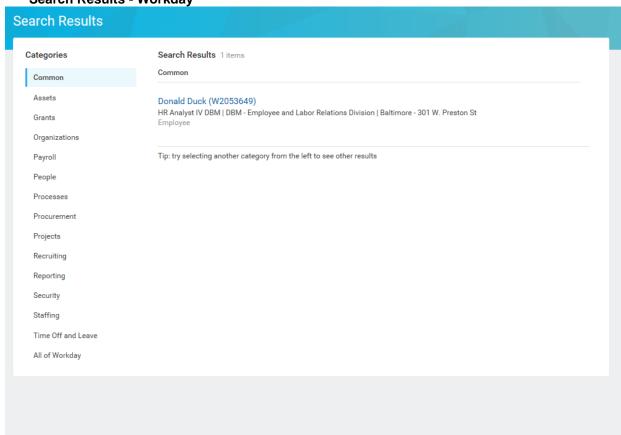

3. Click the **Related Actions and Preview** icon next to the employee's name.

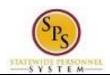

**Title:** View Benefit Election History for an Employee

Functional Area: Benefits Administration

Role:

Employee Benefits Division (Central Benefits

Coordinator) and Agency Benefits Coordinator

Worker - Workday

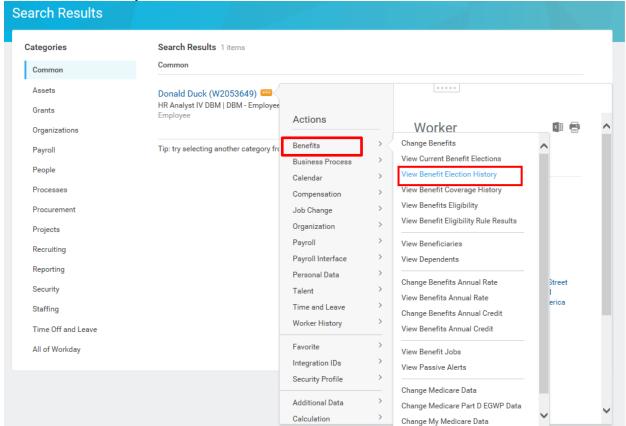

4. Hover over Benefits and then click the View Benefit Election History hyperlink.

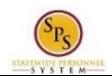

Title: View Benefit Election History for an Employee

Functional Area: Benefits Administration

Role:

Employee Benefits Division (Central Benefits

Coordinator) and Agency Benefits Coordinator

**Benefit Election History - Workday** 

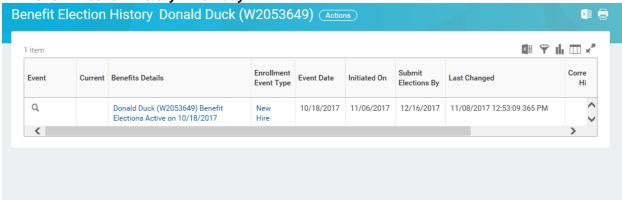

5. View the benefit election history.

Information: Note that while the benefit elections have been submitted, they are not yet active.

6. The System Task is complete.

Functional Area: Benefits Administration

**Role:** Employee Benefits Division (Central Benefits

Coordinator) and Agency Benefits Coordinator

# **View Benefits Coverage History for an Employee**

Use this procedure to view benefit coverage history for an employee or retiree. The benefit coverage history includes:

- Benefit Plan
- Event Date
- Enrollment Event Type
- Coverage Begin Date
- Deduction Begin Date
- Coverage End Date
- Deduction End Date
- Coverage
- Dependents
- Employee Cost
- Employer Contribution

Note that SPMS Agency Benefits Coordinators can only view benefits coverage history for their employees. Employee Benefits Division personnel can view benefits coverage history for all employees and retirees.

You will only be able to see benefits coverage history starting from Go-Live date through the current date. Any benefit elections prior to Go-Live will not be shown here.

#### **Procedure:**

- 1. Enter the employee name or W number in the **Search** field.
- 2. Click the **Search** icon

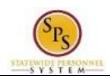

Functional Area: Benefits Administration

Role:

Employee Benefits Division (Central Benefits

Coordinator) and Agency Benefits Coordinator

### **Search Results**

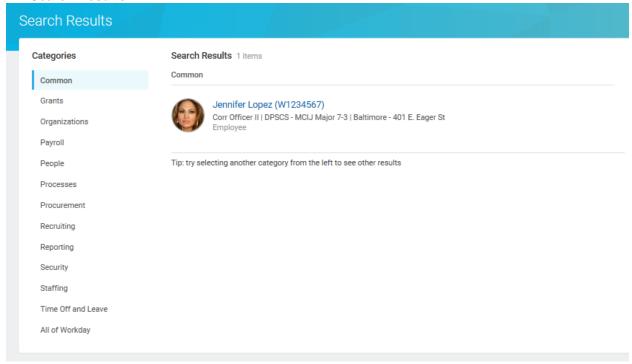

3. Click the **Related Actions and Preview** icon next to the employee's name.

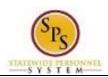

Functional Area: Benefits Administration

Role:

Employee Benefits Division (Central Benefits

Coordinator) and Agency Benefits Coordinator

#### **Search Results**

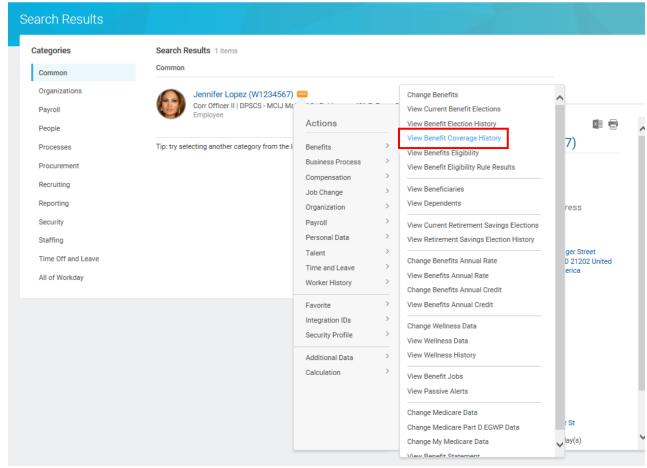

4. In the menu, hover over Benefits and then click View Benefit Coverage History.

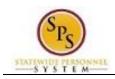

Functional Area: Benefits Administration

Role:

Employee Benefits Division (Central Benefits

Coordinator) and Agency Benefits Coordinator

### **Benefit Coverage History**

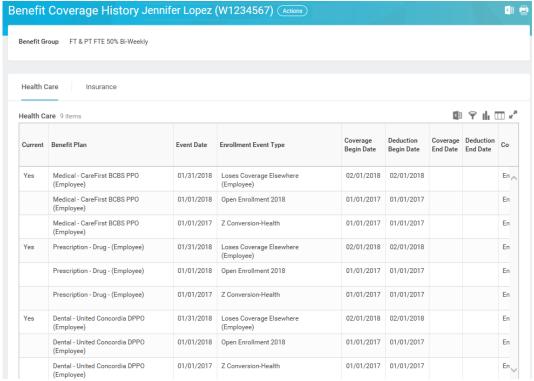

- 5. View the benefits coverage history.
- 6. Click a tab to view the respective coverage type information, including:

| <u>Item</u>                  | <u>Description</u>                                        |
|------------------------------|-----------------------------------------------------------|
| Current                      | Indicates if coverage in row is the employee's current    |
|                              | coverage. (Yes/No).                                       |
| Benefit Plan                 | State of Maryland benefit plan in which the employee is   |
|                              | enrolled.                                                 |
| Event Date                   | Benefit event date.                                       |
| Enrollment Event Type        | Enrollment type.                                          |
| Coverage Begin Date          | Date that coverage begins for the benefit plan.           |
| Deduction Begin Date         | Date that deductions begin for the benefit plan.          |
| Coverage End Date            | Date that coverage ends for the benefit plan.             |
| Deduction End Date           | Date that deductions end for the benefit plan.            |
| Coverage                     | Coverage type for the employee benefit plan (e.g., who is |
|                              | covered in the benefit plan: Employee + Child, Employee + |
|                              | Spouse, Employee Only; or coverage amount)                |
| Dependents                   | Dependents covered under the employee benefit plan.       |
| Employee Cost                | Employee cost per pay period (e.g., monthly, etc.).       |
| <b>Employer Contribution</b> | Employer contribution per pay period.                     |

7. The System Task is complete.